gladsaxe.dk

# **Vejledning til Advis**

## **KMD CARE**

**Version 12.4.6**

**Gladsaxe Kommune**

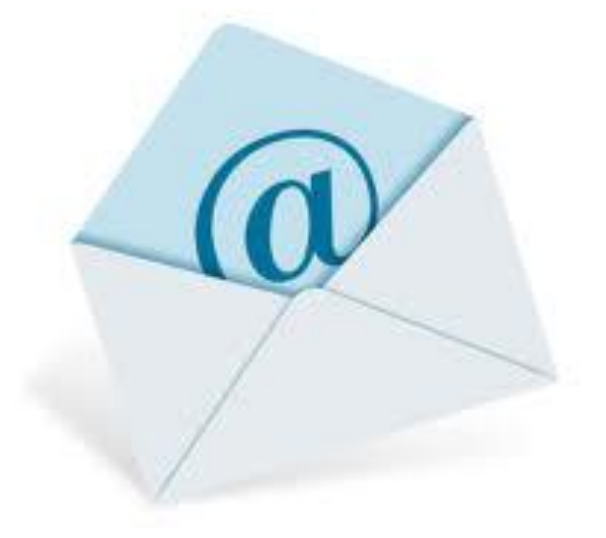

Revideret februar 2012 Amel Avdagic

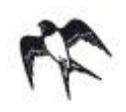

## **Indholdsfortegnelse**

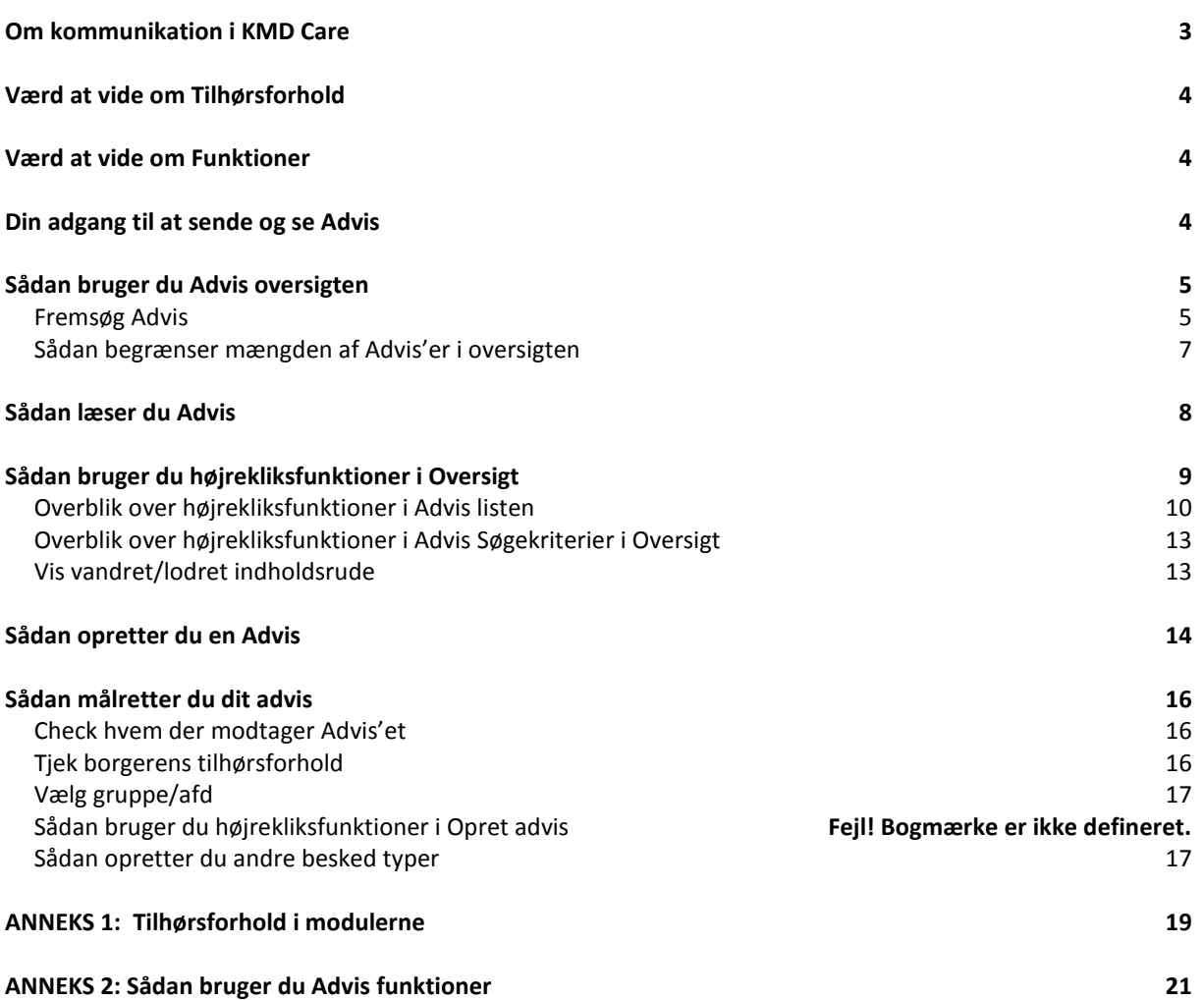

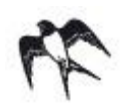

## <span id="page-2-0"></span>**Om kommunikation i KMD Care**

Advis delen i KMD Care bruges til at **sende** eller **modtage** beskeder omkring en **borger**. En form for mail-system, som tager udgangspunkt i den enkelte borger. En Advis kan altså kun omhandle besked om én enkelt borger.

Man kan også sige, at Advis delen er den rapport, man giver om den enkelte borger vagterne (**Tilhørsforhold**) imellem eller faggrupperne (**Funktion**) imellem.

#### **OBS!** I KMD Care finder du Advis systemet under menuen "Kommunikation"

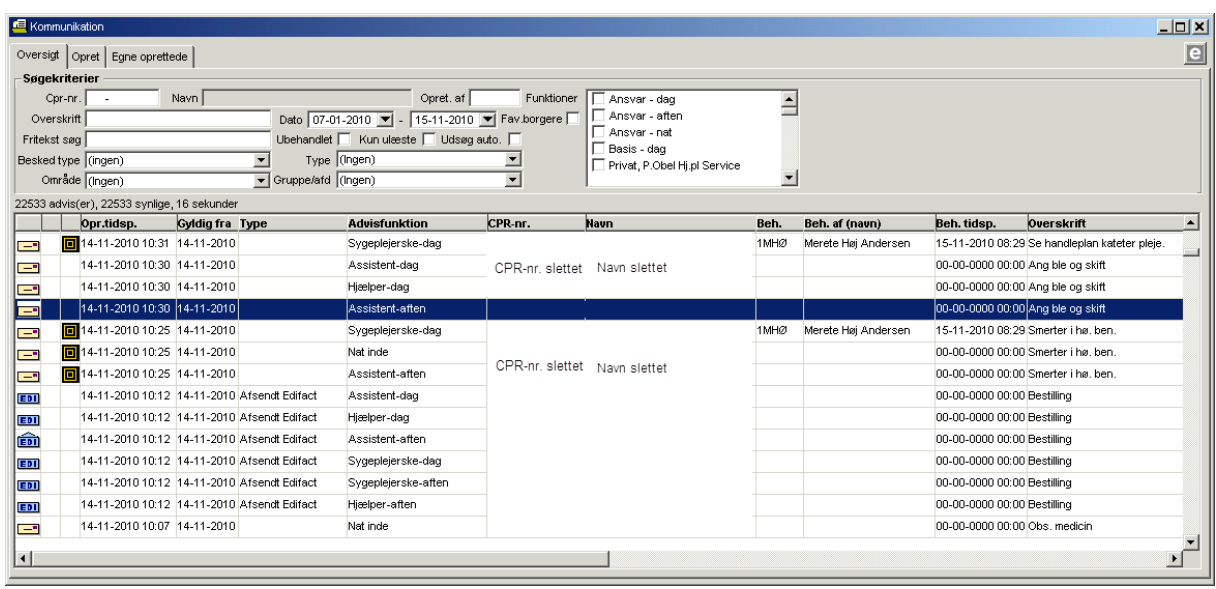

Der er 3 forskellige former for Advis.

#### **1. Oprettet Advis** - Gule kuverter

Skal oprettes af en bruger, som besked til et **Tilhørsforhold** eller en **Funktion** f.eks. Visitator, daglig leder, sygeplejerske osv.

#### 2. **Edifact** - Blå kuverter

Automatisk besked fra sygehus, læge eller apotek, om at en borger er indlagt/udskrevet, har fået stillet en diagnose e.a.

#### 3. **Automatisk Advis** - Røde kuverter

Udsendes *"automatisk af systemet",* som en besked vedrørende en borger:

ved ændring af civilstand til "Død".

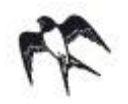

## <span id="page-3-0"></span>**Værd at vide om Tilhørsforhold**

En borger vil altid høre til på en bestemt afdeling (inde) eller i en bestemt gruppe (ude). Dette kaldes for **Tilhørsforholdet**. En borger kan godt have flere **Tilhørsforhold**.

#### Eksempel:

En borger bor i Bagsværd Distrikt. Han får hjemmehjælp hele døgnet. Om dagen får han hjælp af gruppen "Vest". Om aftenen får han hjælp af gruppen "Vest Aften". Om natten får han hjælp af gruppen "Nat". Det vil sige, at han har 3 forskellige **Tilhørsforhold** i modul hjemmehjælp Samme borger får også træning. Så i træningsmodulet er hans tilhørsforhold "Bakkegården". Det vil sige, at han har et helt andet **Tilhørsforhold** i modul træning. De Advis'er, der sendes på denne borger kan søges frem på alle 4 **Tilhørsforhold**.

Personale har også **Tilhørsforhold**, som er lig med den gruppe/afdeling de er ansat på. Alle medarbejdere som deler et tilhørsforhold med en borger, vil kunne se Advis der måtte blive oprettet på denne borger.

#### <span id="page-3-1"></span>**Værd at vide om Funktioner**

En borger vil altid være visiteret til nogle ydelser, som skal planlægges og udføres*.* Det er forskellige personaler, som visiterer, planlægger og udfører.

Personalet har altså også nogle **Funktioner** som f.eks. Visitator, daglig leder, sygeplejerske, terapeut, sosuhjælper osv.

**OBS!** Skal man sende eller modtage Advis/rapport om en borger, gælder det derfor:

- Man sender advis til en **Funktion**
- Man læser advis for **Tilhørsforhold** ( egen gruppe/afd. ) og **Funktion** ( egen funktion )

## <span id="page-3-2"></span>**Din adgang til at sende og se Advis**

Advissystemet styres af adgange, dvs. dine rettigheder til **Funktioner** og **Grupper/afd.** Adgange styrer ikke, når man vil *sende* advis. Adgange styrer kun, når man vil *se* advis.

#### **Adgang til at sende advis**

Et personale må frit oprette og sende advis til alle **Funktioner** og alle **Grupper/afd.** , uafhængig af hvilke funktioner hun selv har og hvilke grupper hun selv har adgang til.

Du tildeles adgang til en eller flere funktioner. Du kan i øvrigt tildeles adgang til en eller flere **Grupper/afd.** i forbindelse med én **Funktioner**. Nogle personale oprettes med en **Funktioner** og adgang til alle **Grupper/afd.**, f.eks. "Sagsbeh. ergo", som arbejder med borgere i hele kommunen.

På den måde kan Advis'erne styres frem til rette modtager og alligevel begrænses, så alle ikke modtager alt. Det er med til at lette hverdagen, så man kan bruge tid til at læse Advis der vedkommer én.

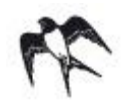

## <span id="page-4-0"></span>**Sådan bruger du Advis oversigten**

Advis oversigten er din "indbakke" med nye Advis'er, som er kommet på "dine" borgere inden for de sidste 14 dage. De Advis'er som du kan se, er begrænset til kun at omhandle de borgere, der har et **Tilhørsforhold** som Matcher dit **Tilhørsforhold**. Derudover skal det være sendt til din **Funktion**.

**OBS!** Du kan dog også se Advis'er på andre borgere, hvis afsenderen specielt har markeret, at din **Funktion** og **Tilhørsforhold** også skal have Advis'et.

#### <span id="page-4-1"></span>**Fremsøg Advis**

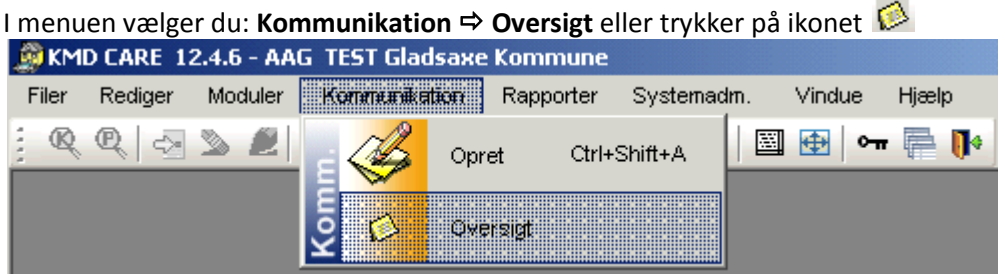

Vælg **Kommunikation** og derefter **Oversigt**. Oversigten kommer nu frem.

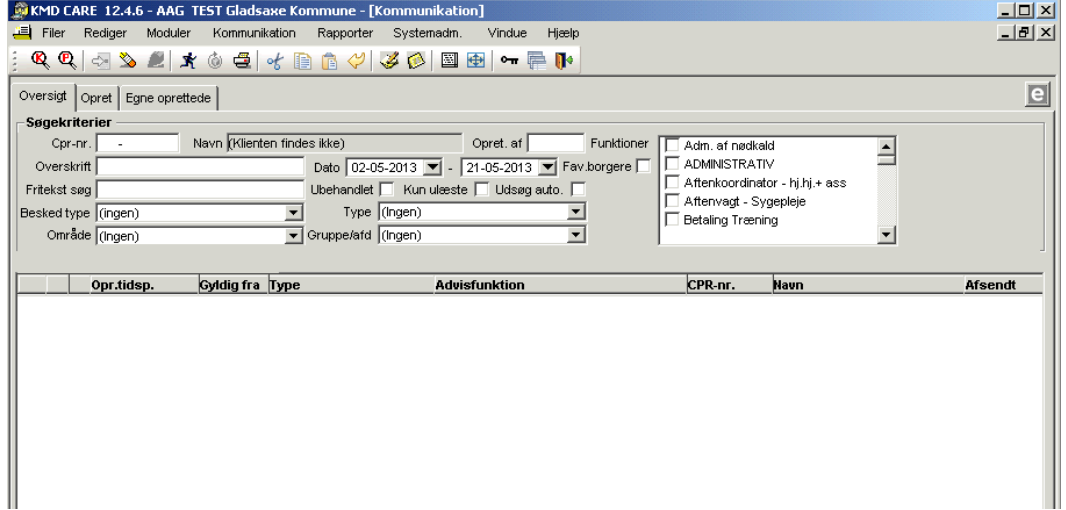

For at udsøge de Advis'er, som du måtte have adgang til og har brug for at læse, skal du udsøge nye Advis'er. Dette gøres ved at trykke på "Manden" i øverste venstre hjørne.

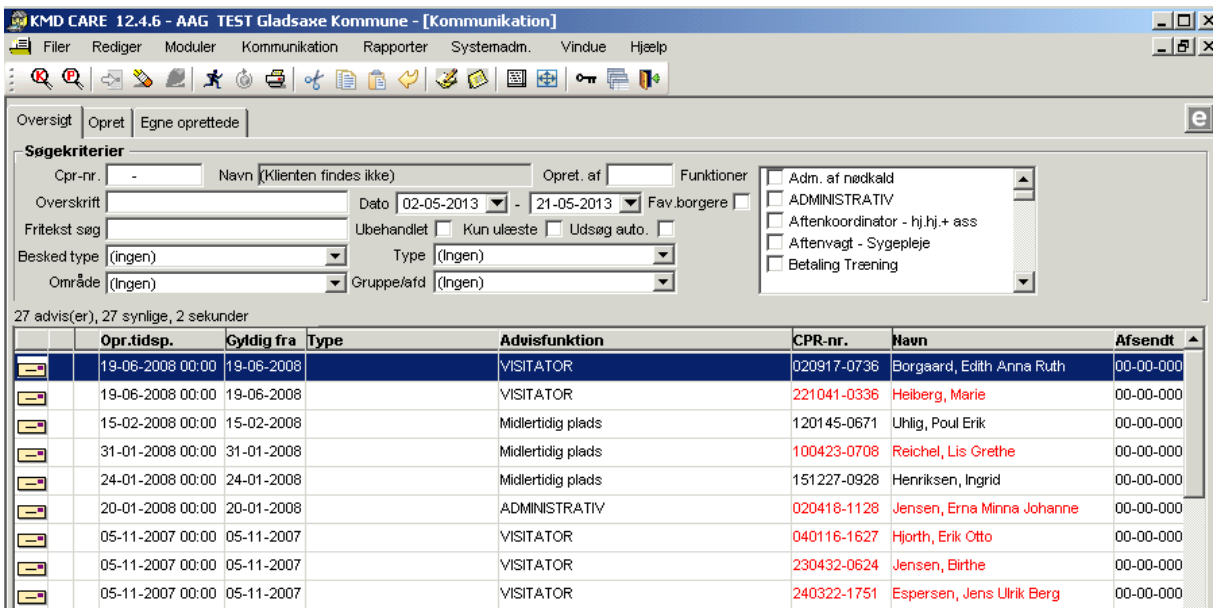

Oversigten vise nu alle de Advis'er, du har adgang til. Det vil sige, alle de Adviser hvor både funktioner og grupper matcher den eller de funktioner/grupper, som du har adgang til.

**OBS!** Det er kun alle ulæste adviser der vises. Som udgangspunkt er feltet "Kun ulæste" nemlig markeret. Fjernes fluebenet, fremkommer også de læste adviser. (Læste Advis'er er åbnede kuverter  $\widehat{\blacksquare}$ , ulæste er lukkede  $\blacksquare$ ).

**OBS!** Vær opmærksom på, at Advis'er som udgangs punkt, kun har en aktiv periode på 14 dage. Derefter vises de ikke længere i oversigten.

**OBS!** Er borgerens CPR-nr. og Navn markeret med **Rød** tekst, er borgeren død. Dette vises ikke på ovenstående oversigt, da CPR-nr. og Navn er slettet af hensyn til Persondataloven.

## **Vejledning til Advis systemet**

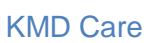

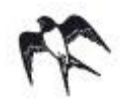

#### <span id="page-6-0"></span>**Sådan begrænser mængden af Advis'er i oversigten**

Oversigten kan godt virke uoverskuelig og indeholde mange Advis'er. Du har derfor mulighed for, at filtrere i oversigten, så der ikke vises så mange Advis'er ad gangen.

Dette gøres ved, at filtrere på **Gruppe** eller **Område**. Klik på "listepilen" vil højre for felterne og vælg ønsket **Gruppe** eller **Område**.

Du kan også begrænse på **Dato** eller **Besked type**.

Du har også mulighed for, at søge på **Fritekst** og **Overskrift** ved at indtaste det ord du søger, i det aktuelle felt.

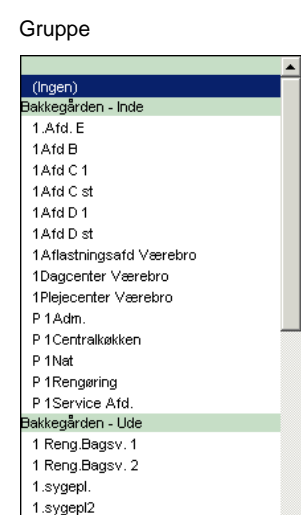

**OBS!** Søger du på **Gruppe** behøver du ikke sætte **Område**. Systemet ved hvilket område gruppen hører til

Det kan være, at du er sat op til at have mere end én **Funktion**. I så fald har du også mulighed for, at begrænse visningen i oversigten yderligere.

Vælg den ønskede **Funktion** til højre i oversigten, og udsøg på "Manden".

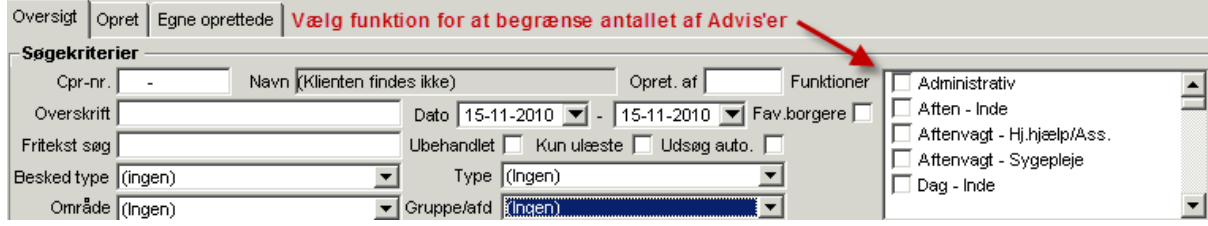

**OBS!** I oversigten kan du sortere på de enkelte kolonner. Det gør du ved, at klikke på kolonneoverskriften. Der kan sorteres stigende eller faldende.

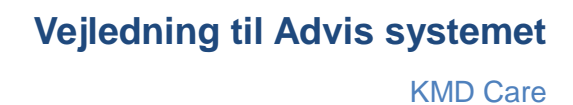

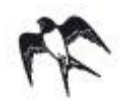

## <span id="page-7-0"></span>**Sådan læser du Advis**

Når du har fremsøgt dine Advis'er, markerer du den Advis du vil læse. Tryk på "Enter" eller dobbeltklik og vinduet **Vis Advis** åbnes.

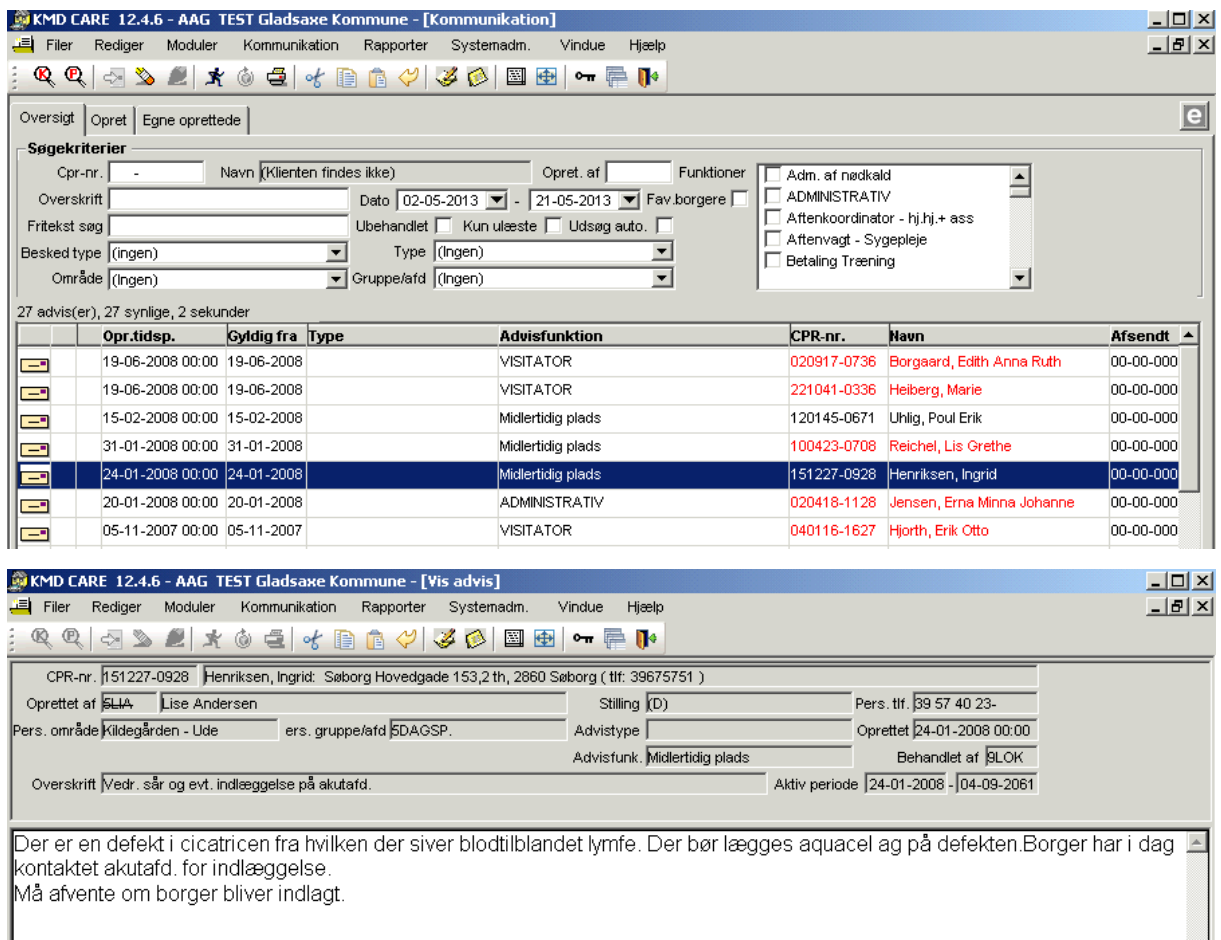

Advis er sendt til følgende funktioner: Akutafd., Dagsygeplejerske

Her ses beskeden i det hvide tekstfelt. Under den stiplede linje ses, hvilke funktioner dette advis er sendt til.

Øverst til højre i feltet **Advisfunk.** kan du se, hvilken funktion dette advis er fremsøgt for.

Advis'et har en **Aktiv periode** (14-11-2010 til 28-11-2010, normalt 14 dage), hvorefter det slettes.

I feltet **Oprettet af** kan man se, hvilket personale, som har sendt beskeden.

Når det enkelte advis er åbent, kan det lukkes enten ved at taste **Esc** eller ved at klikke på **X** i øverste højre hjørne.

Du markerer nu den næste borger, du vil læse beskeden om og fortsætter til du har læst de relevante beskeder.

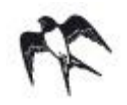

## <span id="page-8-0"></span>**Sådan bruger du højrekliksfunktioner i Oversigt**

Som så mange andre steder i KMD Care, er der mulighed for ekstra funktioner ved at **Højreklikke**. Du har her mulighed for 2 forskellige sæt af funktioner. Klik i **Advis listen** og du får ét sæt funktioner. Klik i feltet **Søgekriterier**, så får du et andet sæt funktioner.

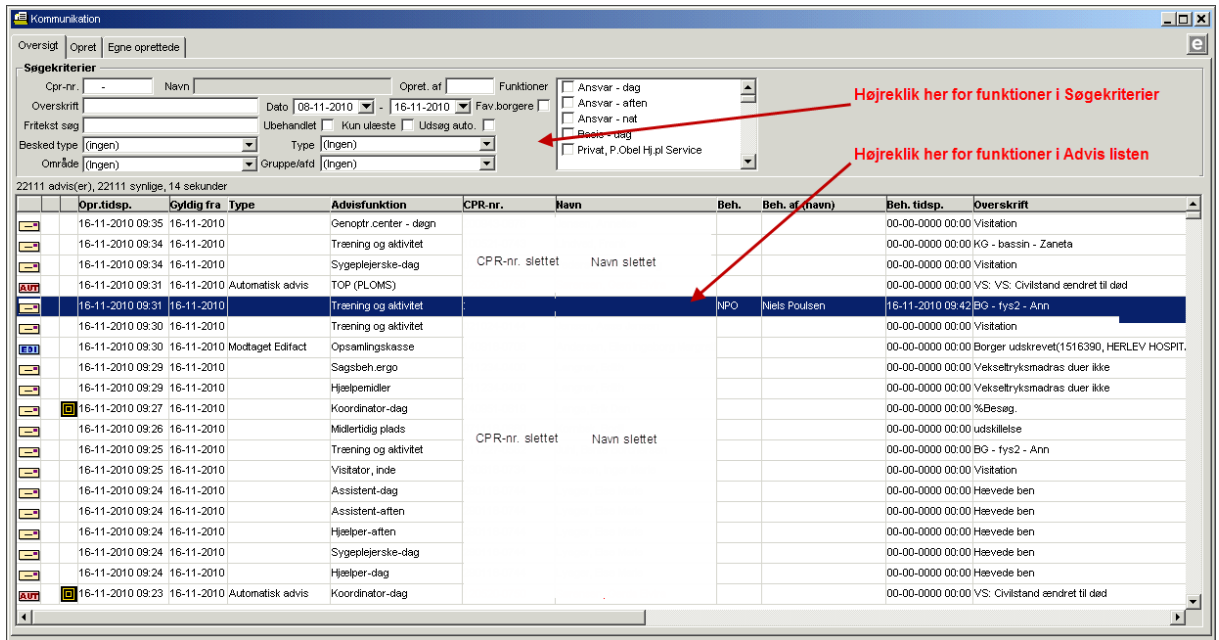

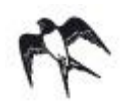

## <span id="page-9-0"></span>**Overblik over højrekliksfunktioner i Advis listen**

- oprette **Nyt Advis**
- oprette **Ny Edifact**
- **Videresend** Advis"
- **Markere som ulæst**
- **Markere som læst**
- **Markere som behandlet**
- **Fjern markering som behandlet**
- **Marker som læst og behandlet**
- **Udskrive alle** Advis
- **Udskrive markerede** Advis
- **Gør klienten til "den aktive klient"**
- **Nulstil "opstartsudsøgning"**
- **Nulstil sortering**
- **Se klients gruppe/afd**
- **Overfør til Word**
- **Vis/skjul kolonne**

## **Forklaring til udvalgte højrekliksfunktioner i Advis listen**

De funktioner, der her beskrives. Er dem der er mulige ved højreklik på en Advis i Advis listen. For overblikkets skyld, er det kun et udpluk af højrekliksfunktioner, som her er beskrevet nærmere. Den ønskede funktion vælges ved, at **Venstreklikke** på funktionen i listen **Advis funktioner** herover.

#### **Gør klienten til "den aktive klient":**

Den klient, som er markeret, er den klient man vil arbejde med. Alle nye vinduer, som åbnes er med denne klient.

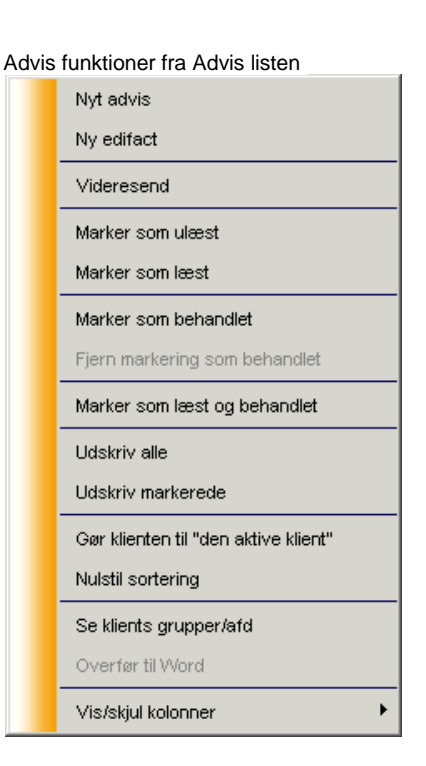

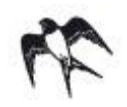

#### **Marker som behandlet:**

Vælger du denne funktion, vil dine initialer lægge sig i feltet **Behandlet af** i den enkelte Advis og i Oversigten i kolonnen **Beh.** Se **Blå** linje herunder

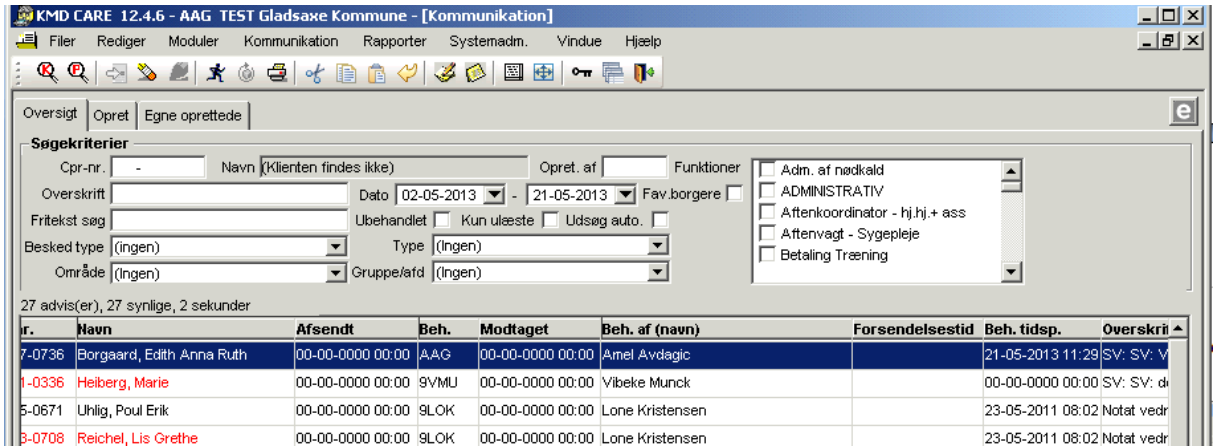

Dine kolleger ved nu, at der er handlet på beskeden.

OBS! Advis'et vil kun fremstå som behandlet, for den **Funktion** det er fremsøgt for.

Du kan også vælge **Marker som læst og behandlet**. I så fald vil ikonet til venstre skifte fra ulæste/ lukkede  $\Box$  til læst  $\widehat{\Box}$ .

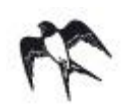

#### **Videresend** Advis **:**

Er der en Advis, som du vil svare på eller sende videre, vælger du denne i oversigten. Højreklik og vælg funktionen **Vidresend**.

Du får nu en kopi af den oprindelige Advis frem, og har mulighed for at sende den videre til den **Funktion** eller **Gruppe/Afdeling**, du ønsker.

Se mere om dette i afsnittet **Om at oprette en Advis**.

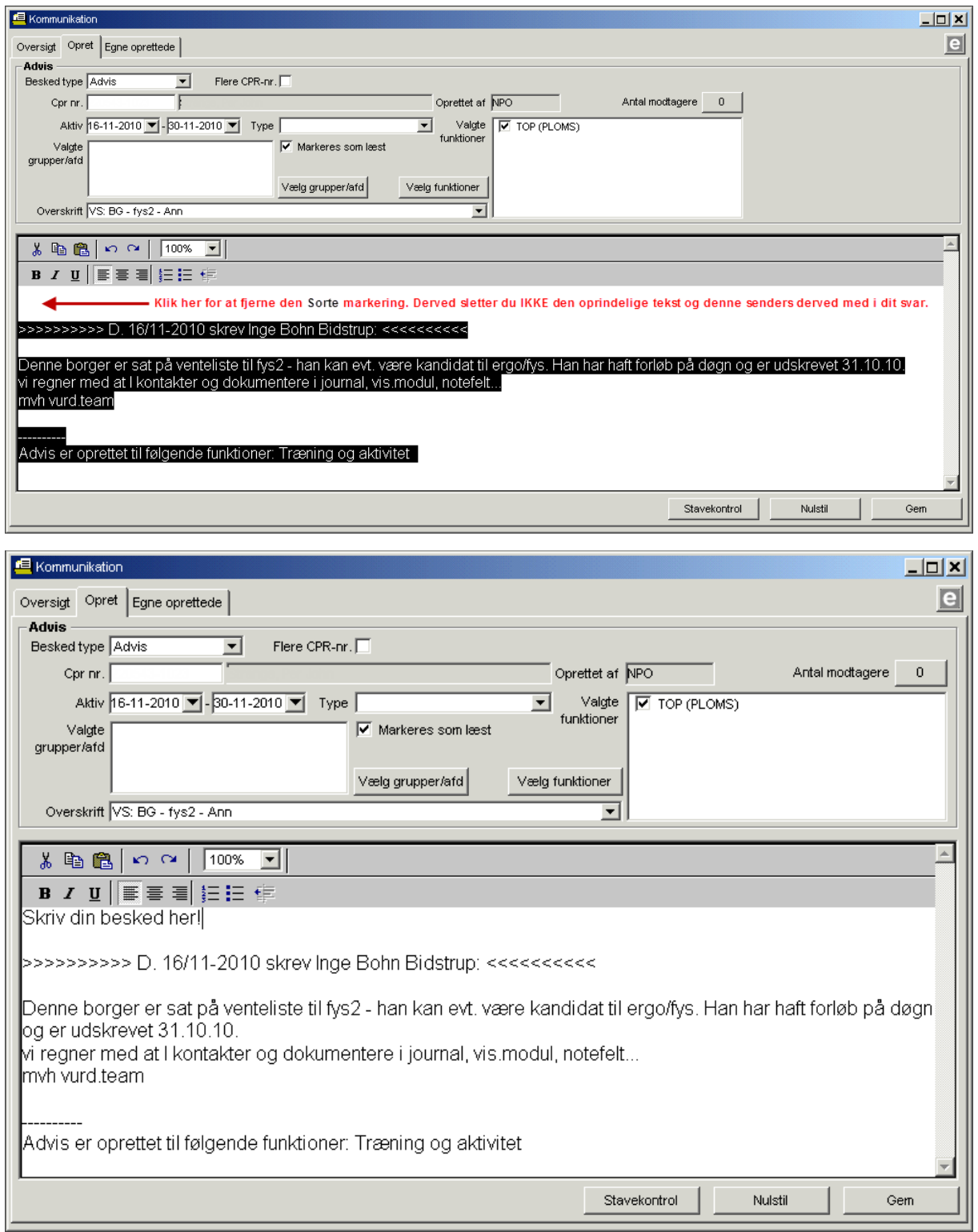

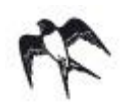

## <span id="page-12-0"></span>**Overblik over højrekliksfunktioner i Advis Søgekriterier i Oversigt**

- **Vis lodret indholdsrude**
- **Vis vandret indholdsrude**
- **•** Se klientens gruppe/afd.
- **Gem kriterier som "opstartsudsøgning"**
- **Slet/rediger "opstartsudsøgning"**
- **Vælg "opstartsudsøgning"**

Advis funktioner fra Søgekriterier

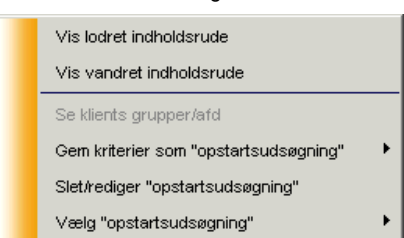

#### **Forklaring til udvalgte højrekliksfunktioner i Søgekriterier i Oversigt**

De funktioner, der her beskrives. Er dem der er mulige ved højreklik på en Advis i feltet **Søgekriterier**. For overblikkets skyld, er det kun et udpluk af højrekliksfunktioner, som her er beskrevet nærmere. Den ønskede funktion vælges ved, at **Venstreklikke** på funktionen i listen **Advis funktioner** herover.

#### <span id="page-12-1"></span>**Vis vandret/lodret indholdsrude**

Vælger du denne funktion, vises teksten i den Advis du har markeret, enten til højre for Oversigten eller i bunden af Oversigten.

#### **Gem kriterier som "opstartsudsøgning"**

Har du begrænset din udsøgning, på f.eks. **Gruppe/Afdeling** eller **Funktion**, kan du gemme denne udsøgning. Du får derved mulighed for at åbne **Advis Oversigten** med den specifikke udsøgning, uden at skulle til at vælge begrænsning igen. Det kaldes for en **Opstartsudsøgninger.**

Du har mulighed for at lave op til 3 forskellige **Opstartsudsøgninger**.

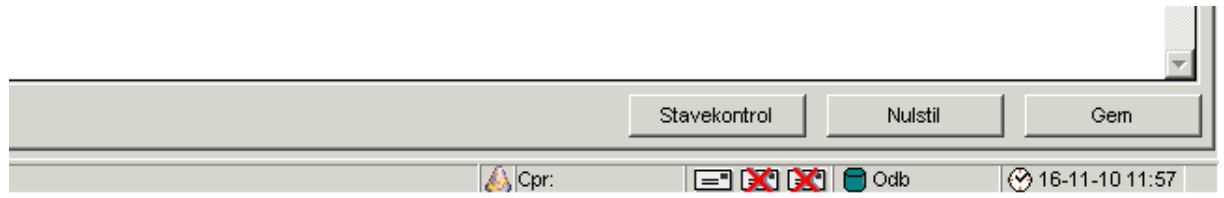

Nederste i højre hjørne af din skærm, ved siden af database ikonet, vises dine **Opstartsudsøgninger**.

- **E**n kuvert med et rødt kryds over  $\sum_i$  betyder, at der ikke er gemt en **Opstartsudsøgning**
- En grå kuvert  $\boxed{\equiv}$  betyder, at der ikke blev fundet nogle ulæste adviser.
- En gul kuvert,  $\boxed{\underline{\hspace{1cm}}}$  som blinker og viser et tal, betyder at der er et antal (tallet) ulæste adviser.

**OBS!** Systemet søger efter nye Advis'er hvert 10. minut.

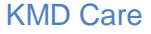

Ved at klikke på ikonet  $\boxed{=}^{\blacksquare}$  kaldes **Oversigten** frem med udsøgningskriterierne.

I menuen vælger du: **Kommunikation Opret** eller trykker på

Du har således mulighed for, på en nem og hurtig måde, at danne dig et overblik over adviser til din funktion, som noget af det første når du åbner Rambøll Care.

## <span id="page-13-0"></span>**Sådan opretter du en Advis**

Er det dig der har en besked, om en borger, som du ønsker at videregive til dine kollegaer, skal du oprette en Advis.

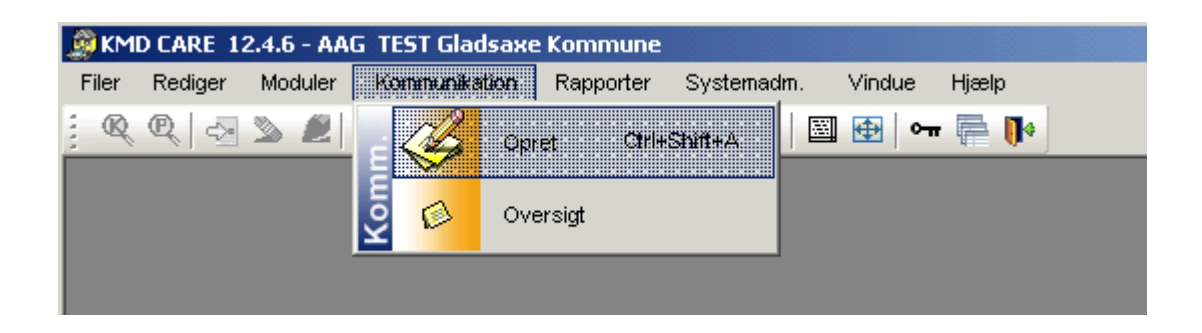

Når du klikker på **Opret** kommer følgende billede frem:

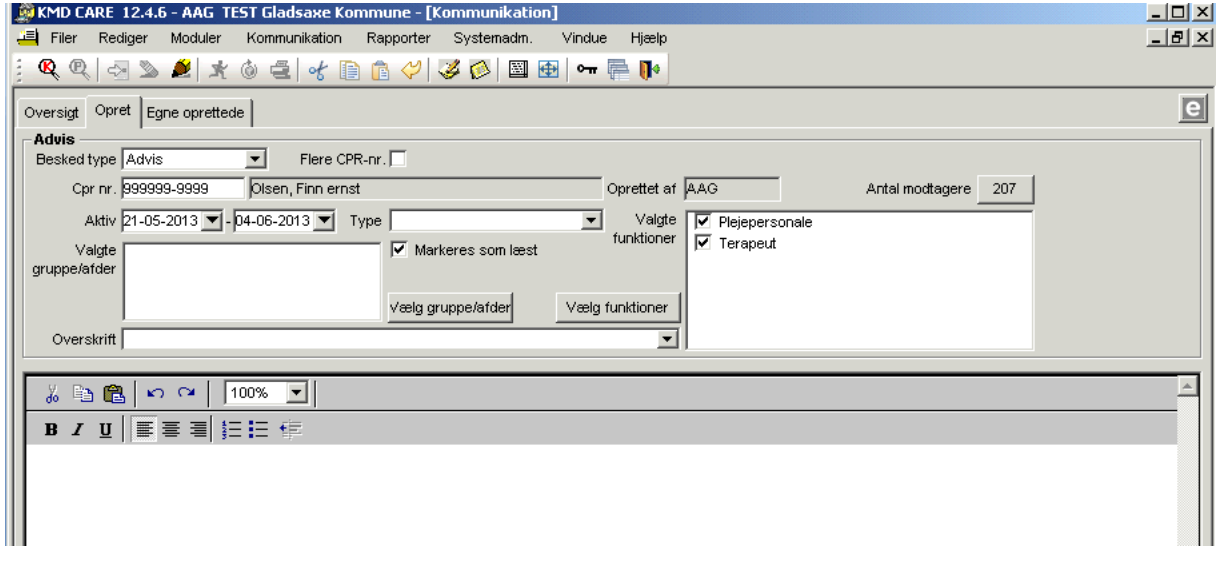

**Besked type** "Advis" står der automatisk.

For at vælge den borger der skal sendes på, tast **CPR-nr.** hvis det er kendt ellers brug **Søg klient** i værktøjslinien. Q

Vælg den/de **Funktion(er)**, som skal modtage adviset. Skal udfyldes inden man kan skrive teksten.

Når du klikker på **Vælg funktioner** kommer denne boks frem:

## **Vejledning til Advis systemet**

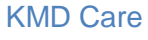

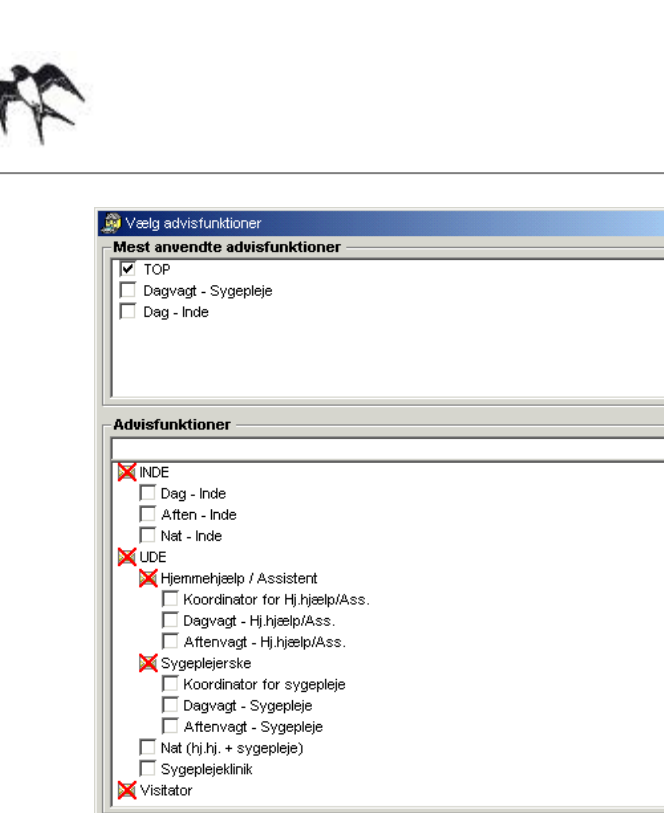

Øverst står de funktioner du bruger mest. Her kan du sætte hak ved de funktioner, som Advis'et skal sendes til eller du kan vælge nogle af de øvrige funktioner.

Første gang du sender, vil dette felt være tomt.

Funktionen **INDE** er markeret med et rødt **X**. Det er en overgruppe, som der ikke kan sendes til. Brug nogle af undergrupperne.

Når du har valgt de funktioner advis'et skal sendes til klikker du på **Ok** og dit valg ses nu i feltet **"Valgte funktioner".**

 $\vert \cdot \vert$ 

 $\vert x \vert$ 

 $\overline{\blacksquare}$ 

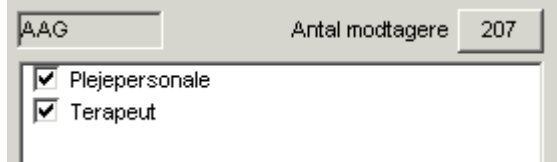

 $o_{\bf k}$ 

Annuller

- 1. Skriv en kort, sigende **Overskrift**
- 2. Skriv beskeden i tekstfeltet. Der er mulighed for stavekontrol nederst til højre.
- 3. Klik på **Gem** og Advis'et vil nu blive sendt til modtagerne.

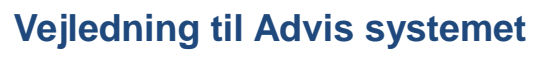

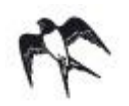

## <span id="page-15-0"></span>**Sådan målretter du dit advis**

I det grå felt er der tre nyttige funktionaliteter. Der er mulighed for, at tjekke antallet af modtagere, tjekker borgerens tilhørsforhold samt muligheden for at vælge ekstra Gruppe/Afd.

## <span id="page-15-1"></span>**Check hvem der modtager Advis'et**

Når du har valgt **Funktioner**, vises antallet af modtagere. Klikker du på knappen med **667**, kan du se hvem der er modtagere.

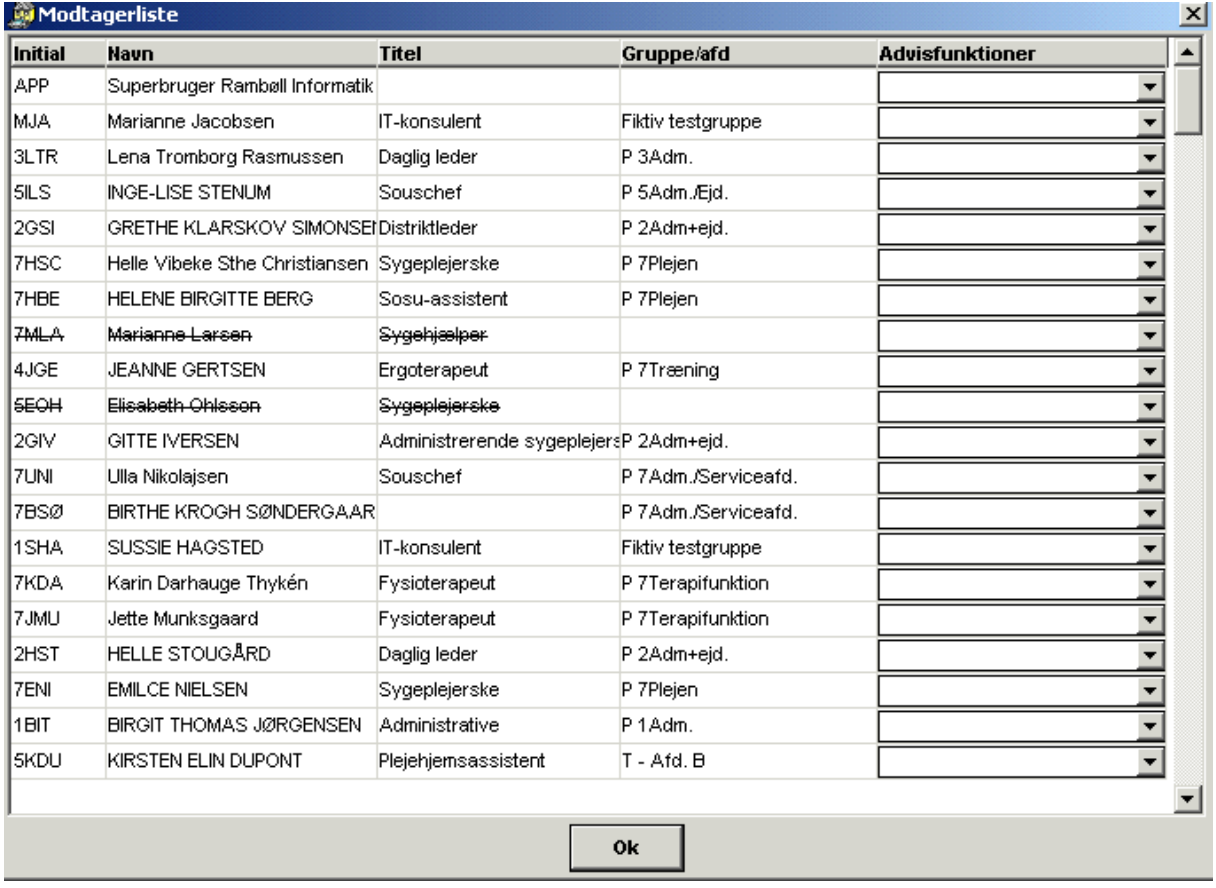

## <span id="page-15-2"></span>**Tjek borgerens tilhørsforhold**

Ved at dobbeltklikke på borgerens navn, kan man se borgerens **Tilhørsforhold** (Gruppe/afd.). Det hjælper med, at vurdere om et advis kan ses af de rette kollegaer, eller om man skal vælge en tillægsgruppe.

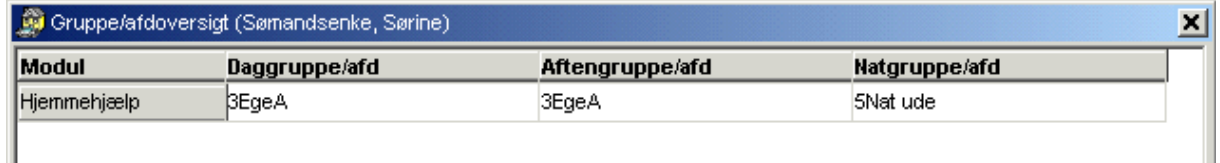

**OBS!** Ved at pege med musen på borgers navn, dukker en blå tekstboks op med hjælp til at huske, at du kan dobbeltklikke på navnet.

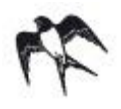

## <span id="page-16-0"></span>**Vælg gruppe/afd**

For at kunne læse dit Advis, skal dine kollegaer have adgang til den/de **Grupper/Afd.**, borgeren tilhører og have den funktion, der sendes til. Du kan dog sikre, at også andre kollegaer får Advis'et, ved at tilføje et tillægsgruppe.

1. Klik på **Vælg grupper/afd**. En rullemenu kommer frem.

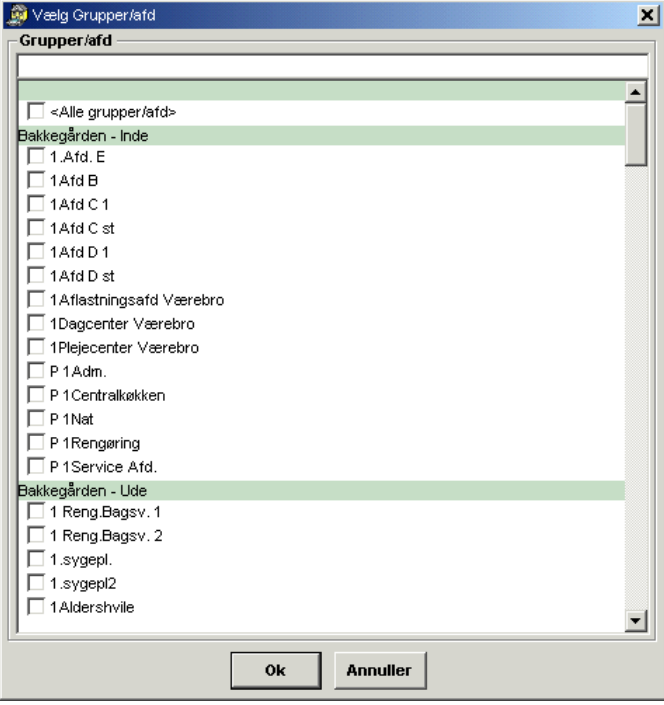

2. Rul op og ned i rullemenuen for at finde grupperne frem. Sæt hak ved det ønskede **Gruppe/**Afdeling og klik på **OK**.

Alle dine kollegaer, som har adgang til den tilføjede tillægsgruppe, vil nu også kunne se Advis, forudset at de også har den/de **Funktion(er)** du har valgt.

Det kan være nyttigt, f.eks. når en borger snart flytter f.eks. til en ny distrikt, som denne ikke endnu har **Tilhørsforhold** til. Et andet eksempel kunne være, når en borger, som før kun har kun fået rengøring, nu har akut behov for sygepleje.

**OBS!** Brug Vælg funktioner og Vælg grupper/Afd. med omtænke. Jo flere Funktioner og Grupper/Afd. der sendes til, jo flere modtager din Advis.

### <span id="page-16-1"></span>**Sådan opretter du andre besked typer**

Man kan også oprette andre beskedtyper, f.eks. Edifact'er (Advis til læger, apoteker eller sygehuse).

Vælg **Besked type** ved at klikke på listepilen til højre for feltet og vælg ønsket beskedtype

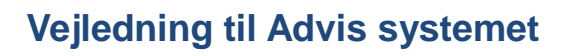

KMD Care

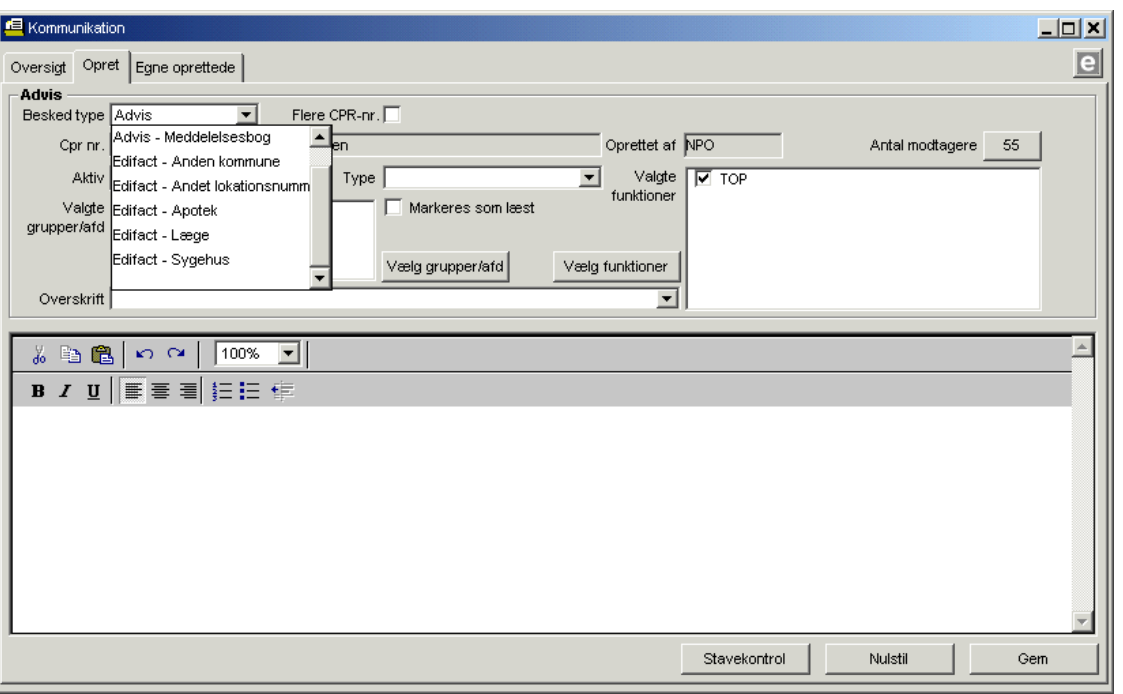

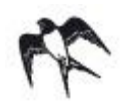

## <span id="page-18-0"></span>ANNEKS 1: T**ilhørsforhold i modulerne**

Nedenstående skema viser de aktuelle tilhørsforhold.

#### **Specielt for Modul Sygepleje:**

Beboere på omsorgscentre, som **fast** får udført ydelser af en sygeplejerske fra en udegruppe, skal have tilhørsforhold til denne udegruppe.

Det drejer sig om grupperne:

- Hjemmeplejen vest
- Hjemmeplejen øst
- Hjemmeplejen nord

Beboere, som får udført sygeplejeydelser af omsorgscentrets eget personale skal have tilhørsforhold til omsorgscentrets egne grupper.

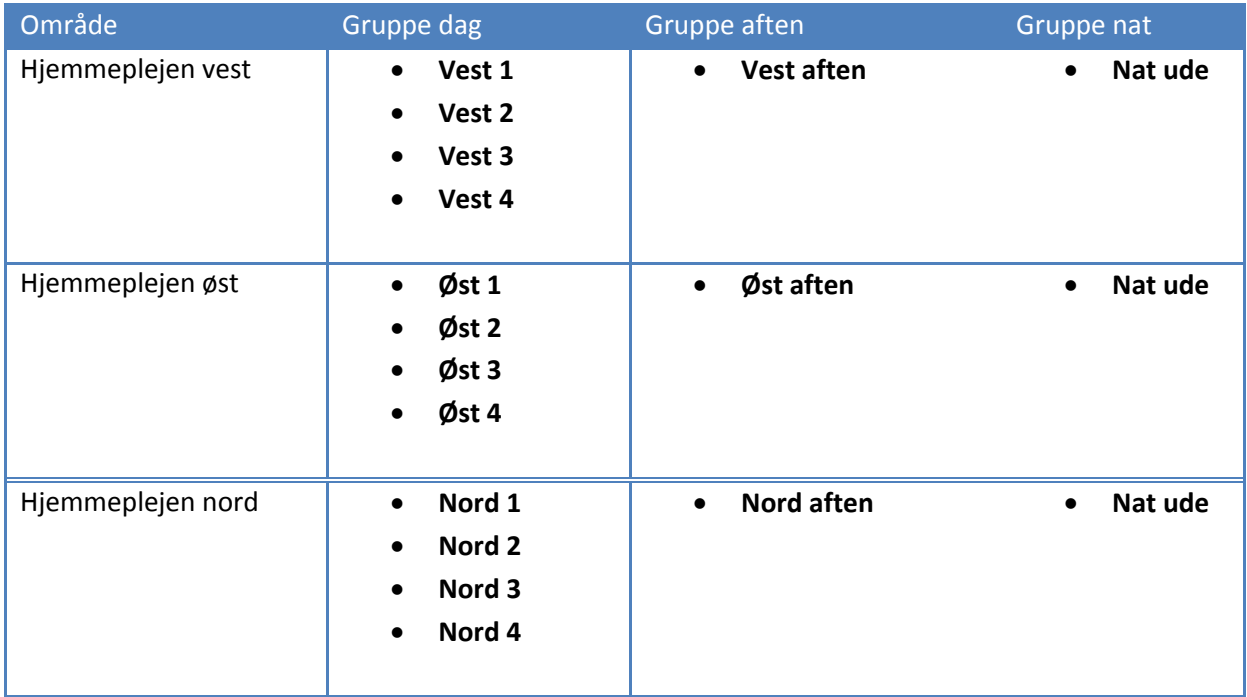

#### **MODUL HJEMMEHJÆLP UDE**

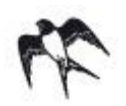

#### **MODUL SYGEPLEJE UDE**

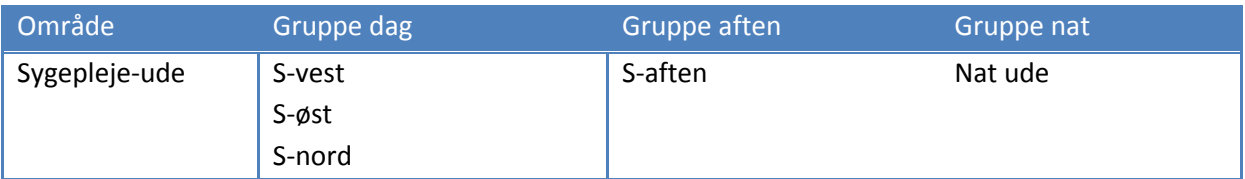

#### **MODUL TRÆNING**

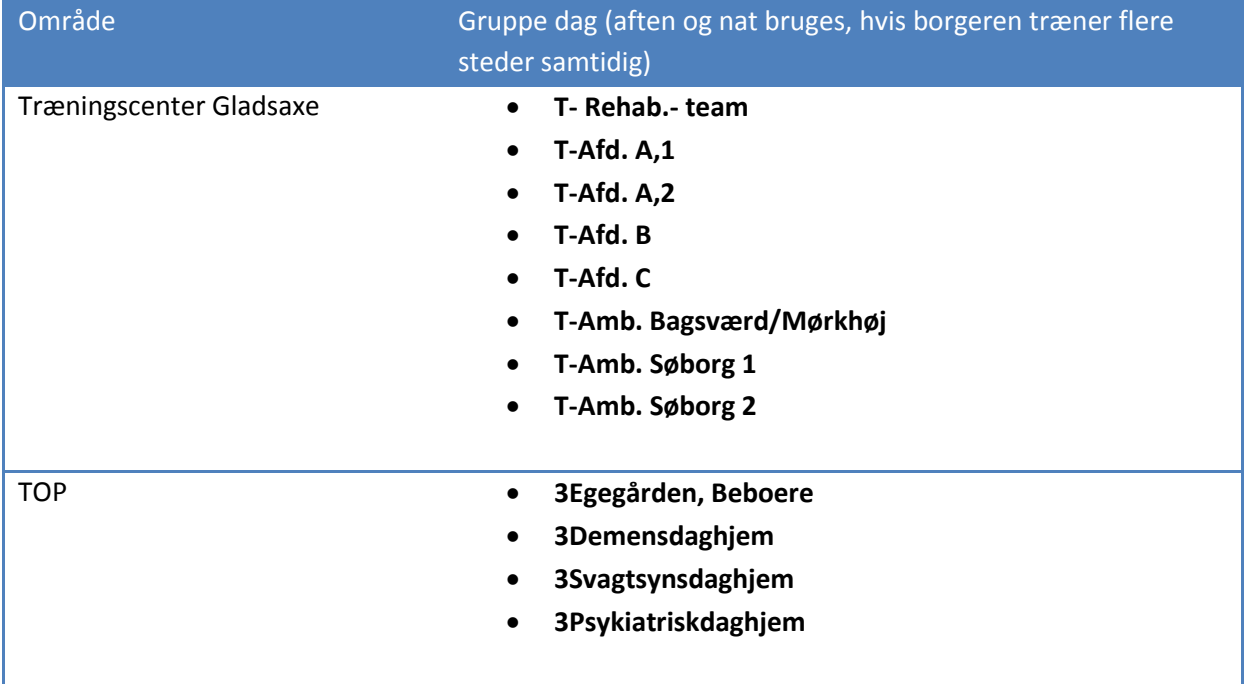

#### **MODUL HJÆLPEMIDLER**

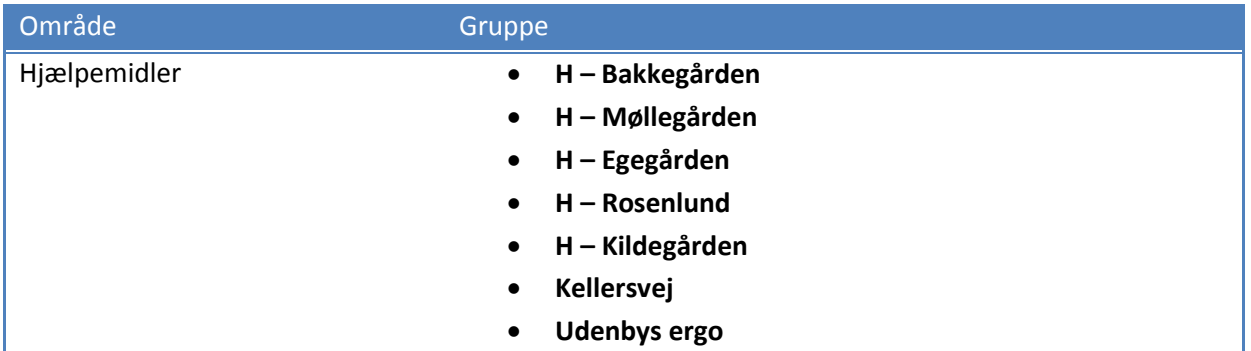

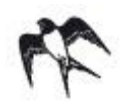

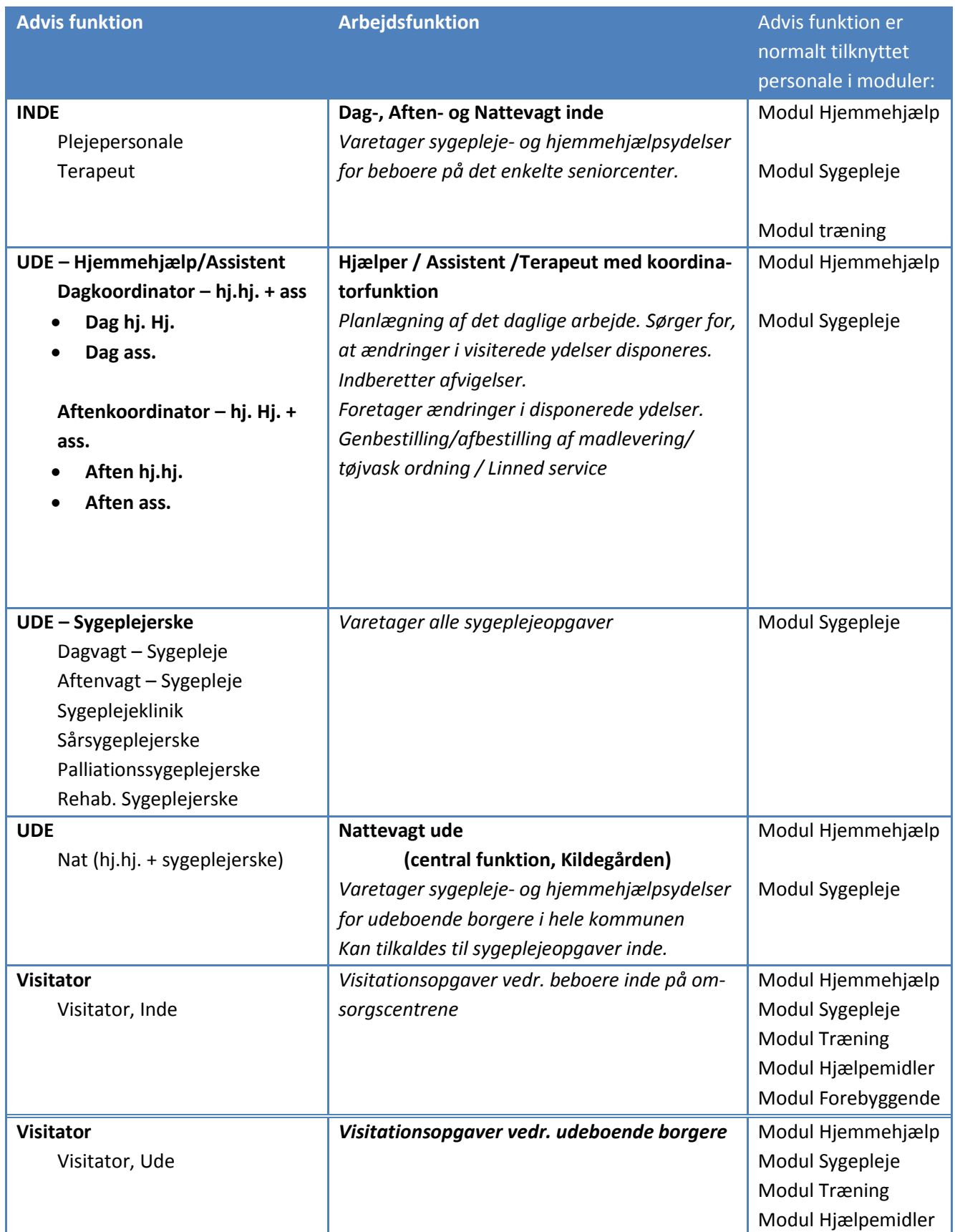

## <span id="page-20-0"></span>**ANNEKS 2: Sådan bruger du Advis funktioner**

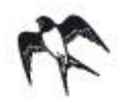

## **Vejledning til Advis systemet**

KMD Care

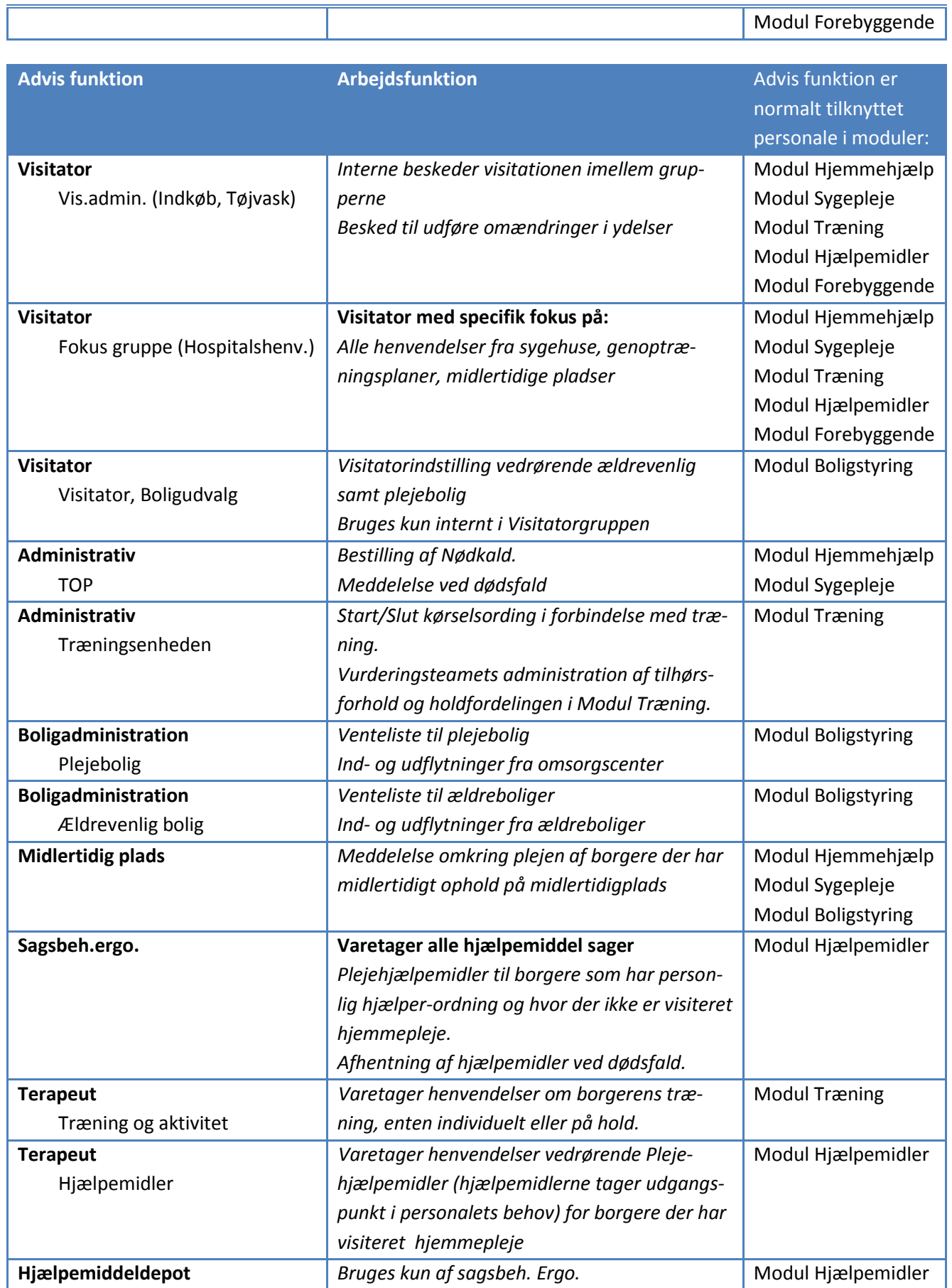

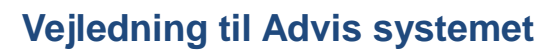

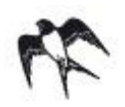

KMD Care

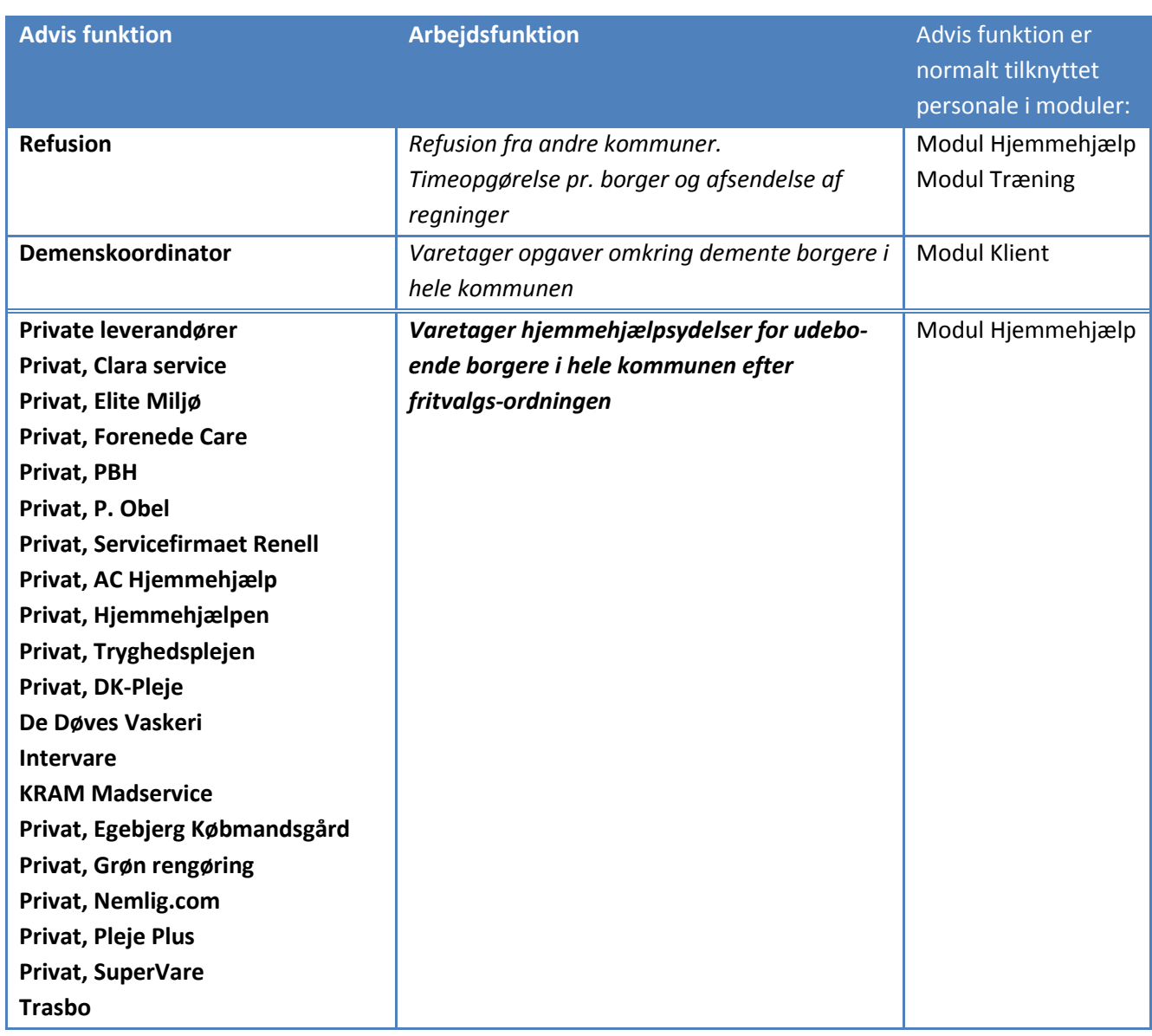